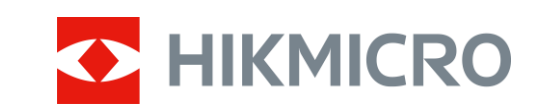

# Sikte med termisk bilde PANTHER 2.0-serien

Brukerhå ndbok V5.5.64 202311

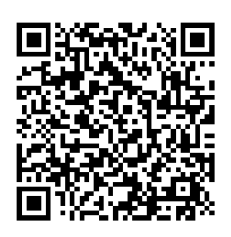

Kontakt oss

# **INNHOLD**

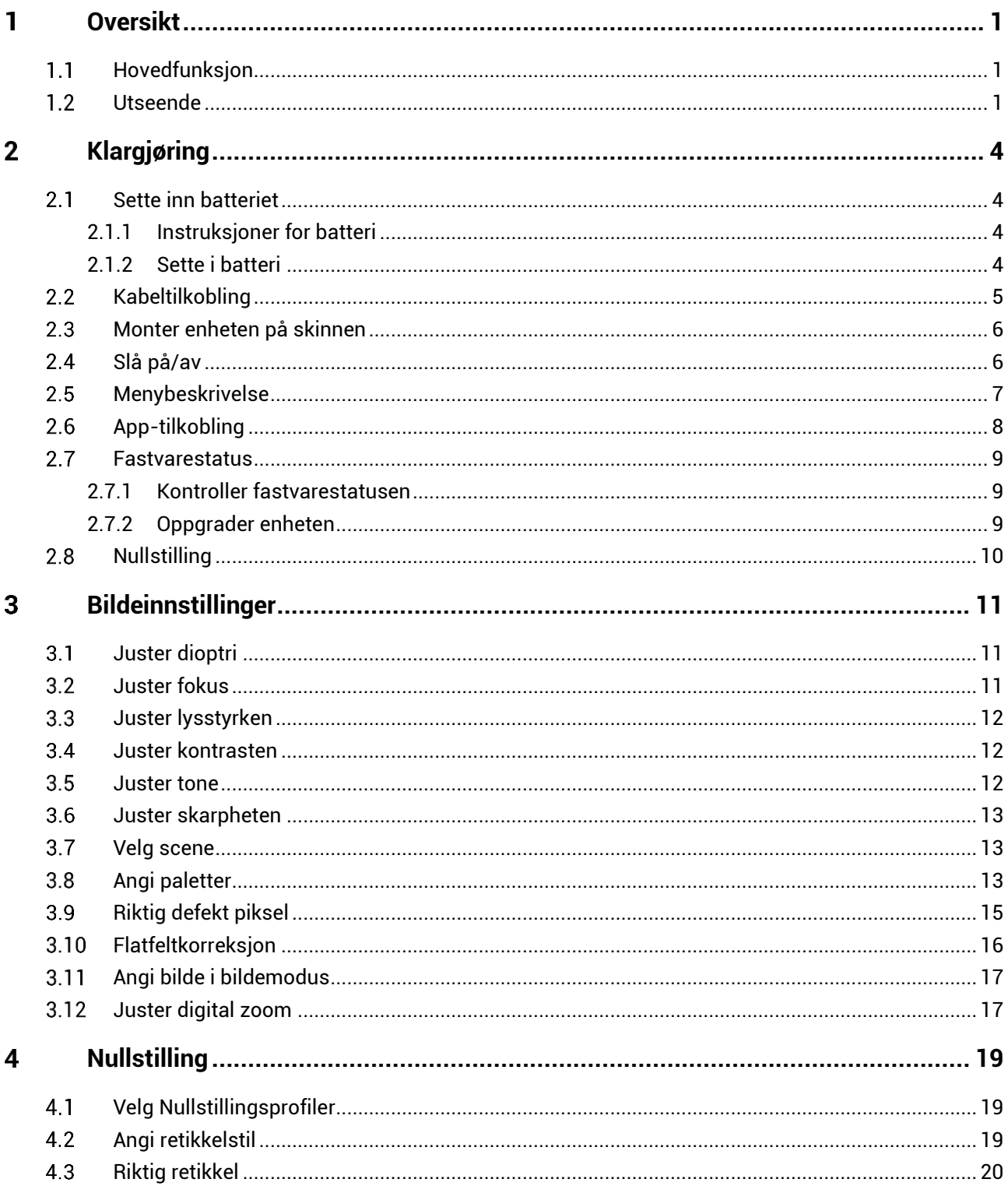

# Brukerhåndbok for Sikte med termisk bilde

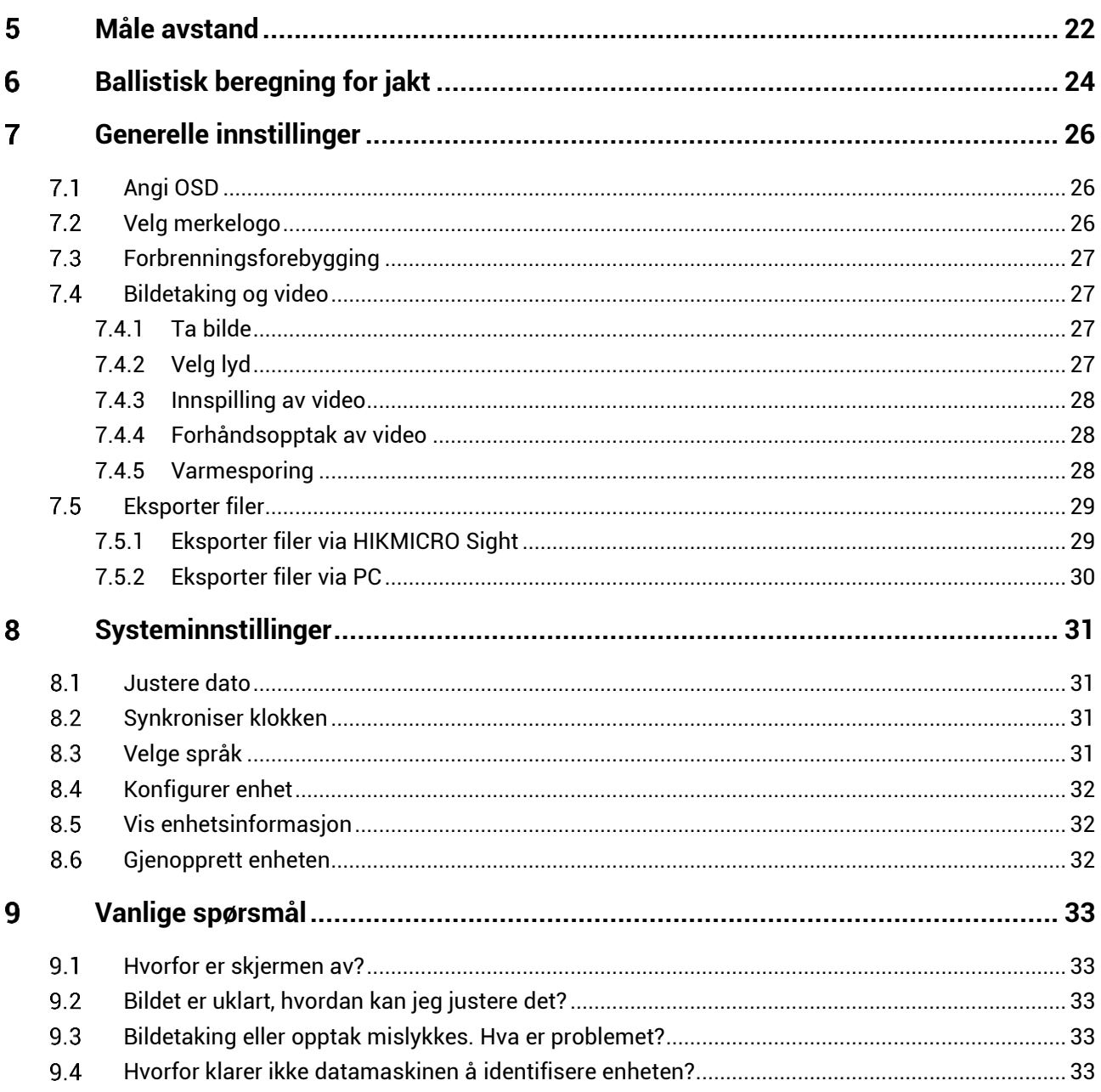

### <span id="page-3-0"></span>**Oversikt**  $\mathbf 1$

Det termiske kikkertsiktet HIKMICRO PANTHER 2.0 gir tydelige bilder i dårlige omgivelsesforhold som mørke, tåke, røyk, støv, regn, snø osv. Kikkertsiktet brukes mest til jakt.

#### <span id="page-3-1"></span> $11$ **Hovedfunksjon**

- **Avstandsmåling**: Innebygd laseravstandsmåler gir nøyaktig avstand mellom målet og observsjonspunktet.
- **Nullstilling**: Retikkelen hjelper deg med å sikte på mål raskt og nø yaktig. Se *[Nullstilling](#page-21-0)*.
- **Lyd- og rekylaktivert opptak**: Enheten kan ta opp lyd og stø tte rekylaktivert opptak.
- **App-tilkobling**: Enheten kan ta bilder og ta opp videoer, og parameterne kan stilles via HIKMICRO Sight-appen når den er koblet til telefonen via hot spot-funksjonalitet.

#### <span id="page-3-2"></span> $1.2$ **Utseende**

Det finnes to typer termiske bilder. Utseendet til de to typene beskrives nedenfor. Se på det faktiske produktet for referanse.

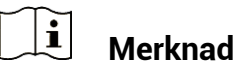

Bildene i denne bruksanvisningen er kun ment som illustrasjon. Se på det faktiske produktet for referanse.

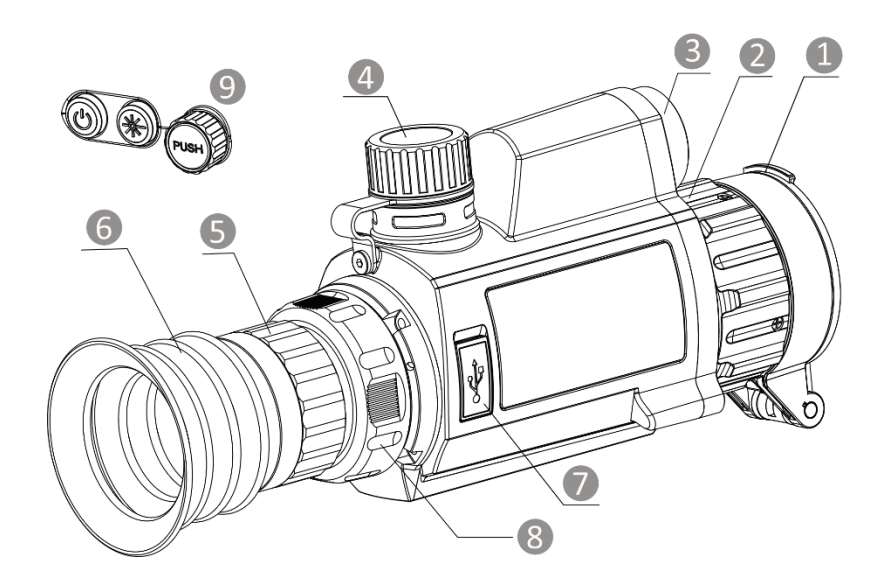

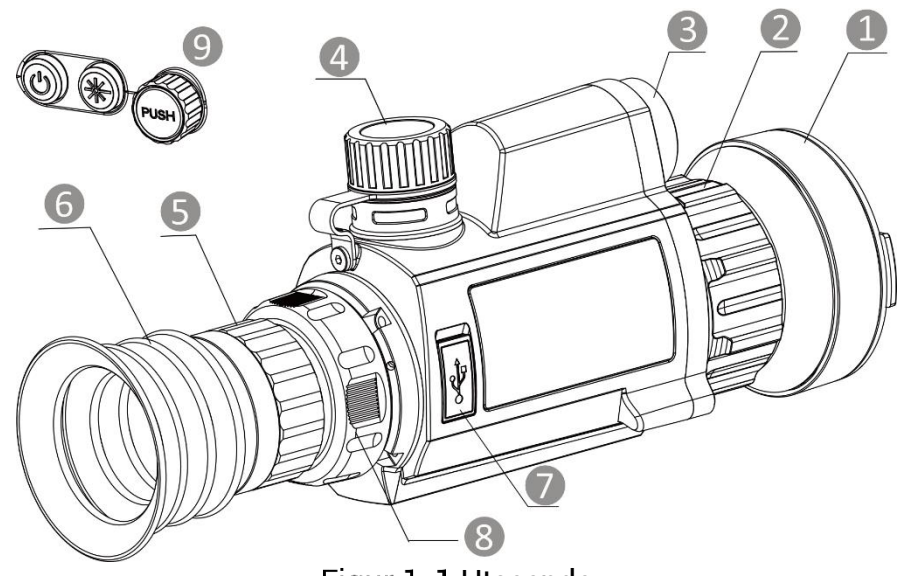

Figur 1-1 Utseende

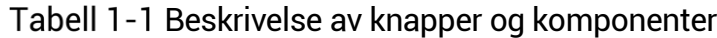

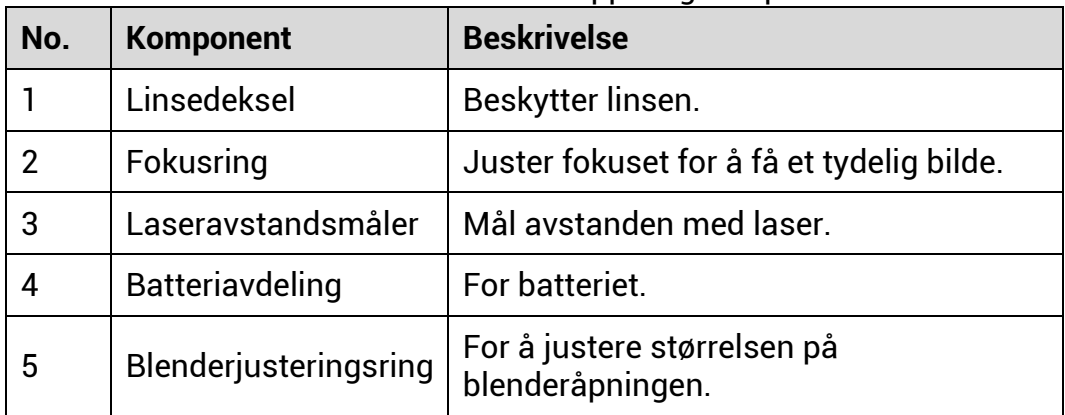

# Brukerhåndbok for Sikte med termisk bilde

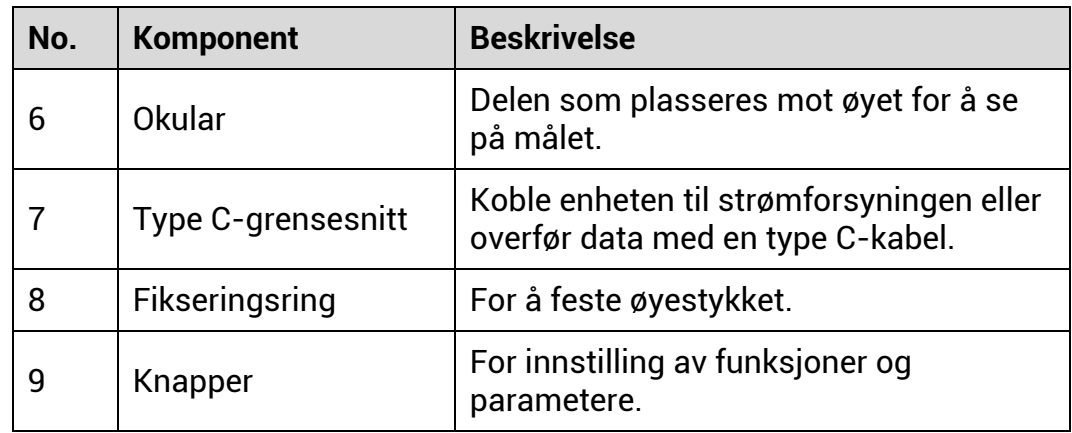

# **Knappebeskrivelse**

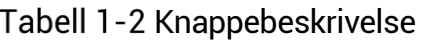

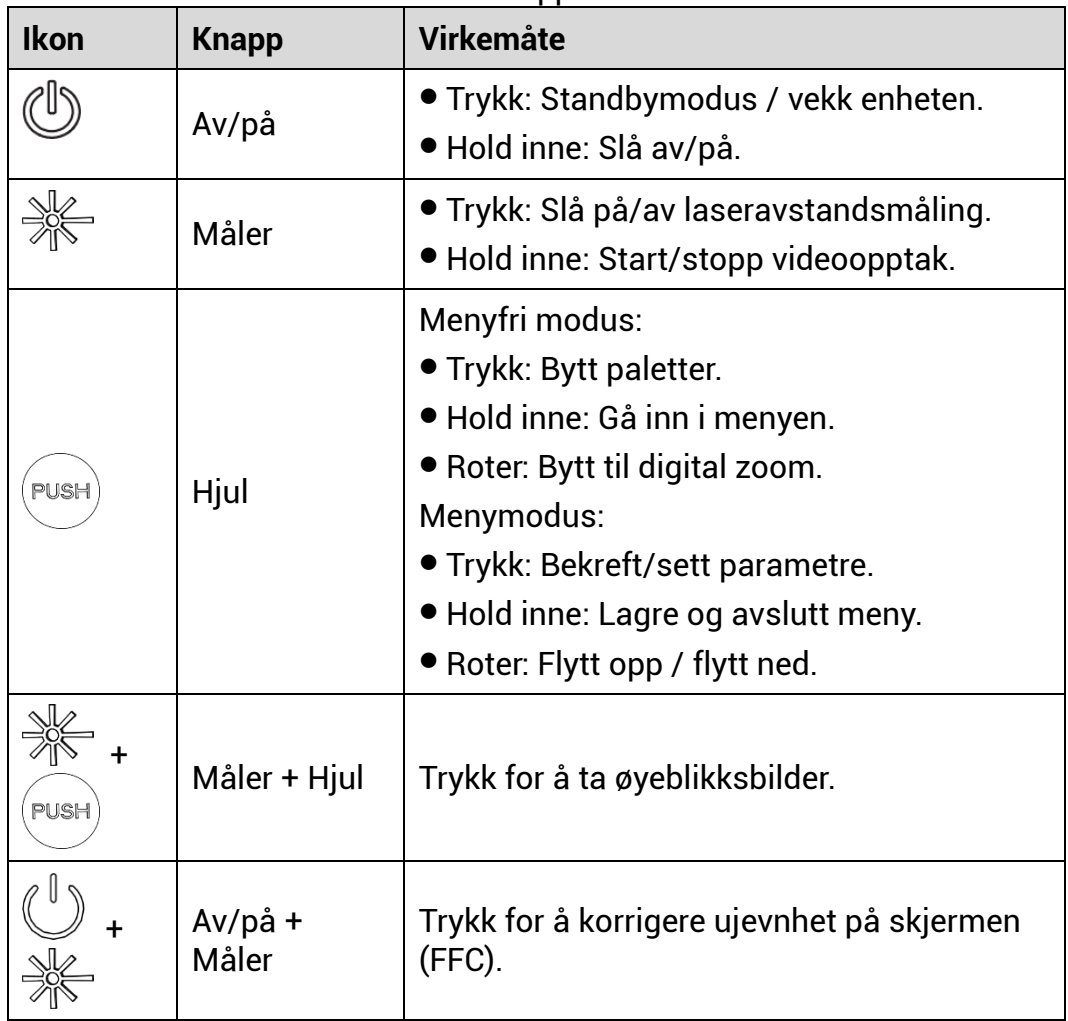

### <span id="page-6-0"></span> $2<sup>1</sup>$ **Klargjø ring**

#### <span id="page-6-1"></span> $2.1$ **Sette inn batteriet**

#### <span id="page-6-2"></span> $2.1.1$ **Instruksjoner for batteri**

- Batteriet er av type 18650 med beskyttelsestavle, og batteristørrelsen skal være 19 mm × 70 mm. Nominell spenning er 3,6 VDC og batterikapasiteten er 3200 mAh (11,52 Wh).
- Lad batteriet i minst 4 timer før første gangs bruk.
- Ta ut batteriet dersom enheten ikke skal brukes på en lang stund.
- Kjøp batteritypen som anbefales av produsenten hvis nødvendig.

#### <span id="page-6-3"></span> $2.1.2$ Sette i batteri

Sett batteriene i batterirommet.

### *Instruksjoner*

Vri batteridekselet mot klokken for å lø sne det.

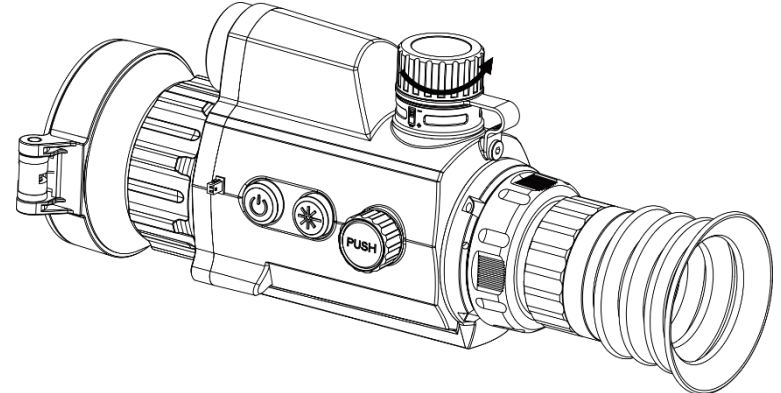

Figur 2-1 Løsne dekselet

2. Sett inn batteriet i batteriluken med plussymbolet vendt innover.

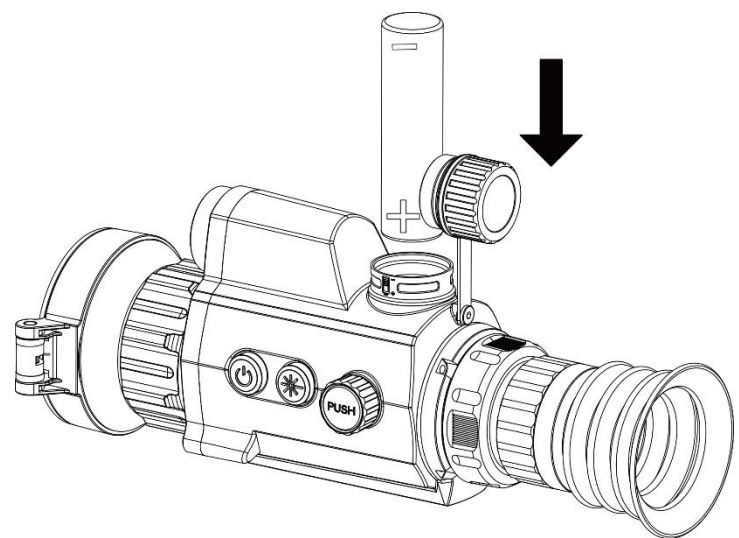

Figur 2-2 Sette inn batteriet

Vri batteridekselet med klokken for å stramme det til.

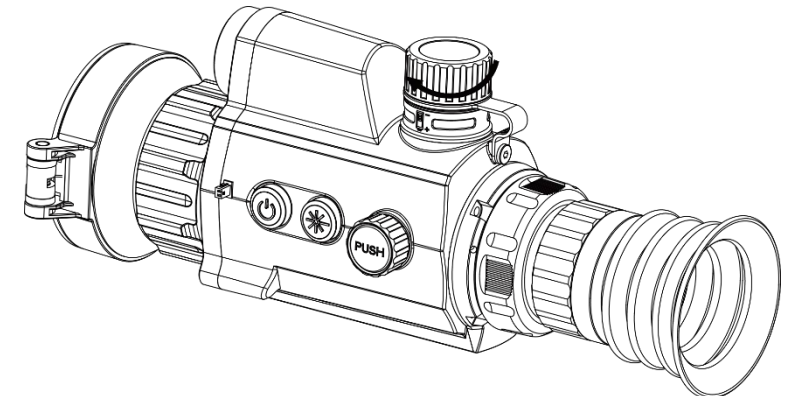

Figur 2-3 Stramme dekselet

#### <span id="page-7-0"></span> $2.2$ **Kabeltilkobling**

Koble enheten og strømadapteren til en type-C kabel for å gi enheten strøm. Alternativt kan enheten kobles til PC og filene kan eksporteres.

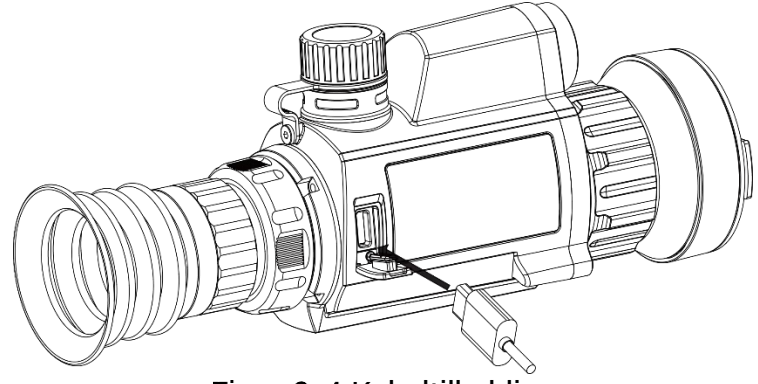

Figur 2-4 Kabeltilkobling

#### <span id="page-8-0"></span> $2.3$ **Monter enheten på skinnen**

# *Instruksjoner*

1. Sentrer skruehullene på enheten med de på skinnen.

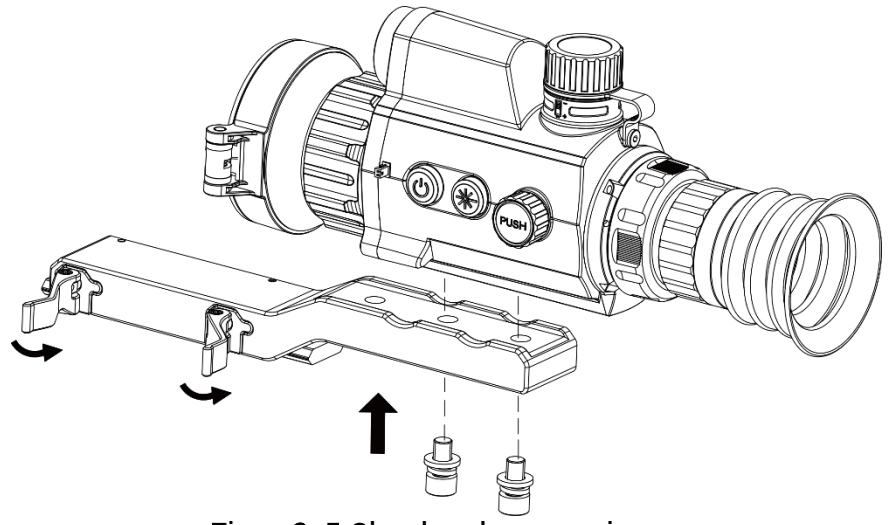

Figur 2-5 Skru løs den øvre ringen

2. Sett skruene inn i hullene og stram dem godt.

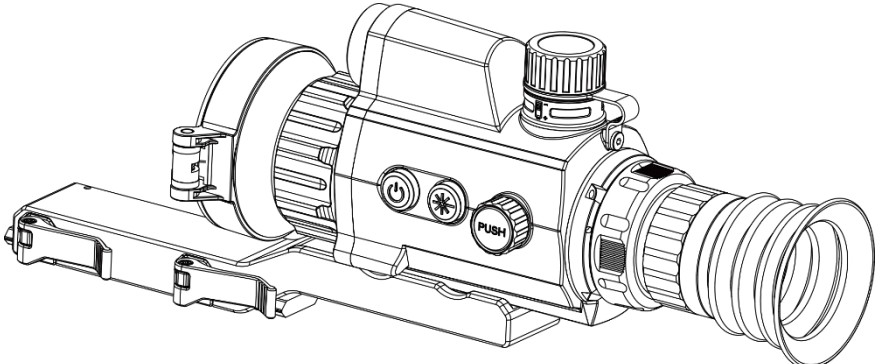

Figur 2-6 Plasser enheten i ringen

3. Stram spakene for å sikre enheten.

#### $\mathbf{H}$ **Merknad**

Skinnen er ikke inkludert i pakken. Kjøp den separat ved behov.

#### <span id="page-8-1"></span> $2.4$ **Slå på /av**

# **Slå på**

Når enheten er sammenkoblet med kabel eller hvis batteriet er tilstrekkelig, holder du inn  $\mathbb U$  for å slå på enheten.

### **Slå av**

Når enheten skrus på holder du  $\mathbb U$  for å skru av enheten.

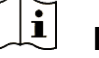

- **Merknad**  $\bullet$  Nedtellingen for avslåing vil vises når du slår av enheten. Du kan trykke
- på en knapp for å avbryte nedtellingen og avbryte avslåingen.
- Automatisk avslå ing for lavt batteri kan ikke avbrytes.

### **Auto-av**

Du kan stille inn automatisk avslåing for enheten din.

## *Instruksjoner*

- 1. Hold hjulet for å vise menyen.
- 2. Vri på hjulet for å velge **Generelle innstillinger**, og velg så <sup>U</sup>
- Drei hjulet for å velge tidspunkt for automatisk avstengning, og trykk på hjulet for å bekrefte.

4. Hold hjulet for å lagre og gå ut.

#### $|\mathbf{i}|$ **Merknad**

 $\bullet$  Se batteri-ikonet for batteristatusen.  $\blacksquare$  betyr at batteriet er fulladet,

og **betyr at ladenivået er lavt.** 

- $\bullet$  Når indikatoren viser at det gjenstår lite strøm må batteriet lades.
- Den automatiske avstengningen trer bare i kraft når enheten går i standby-modus og enheten ikke samtidig er koblet til HIKMICRO Sight-appen.
- Nedtellingen for automatisk avslåing starter igjen når enheten går inn i standby-modus igjen, eller hvis enheten startes på nytt.

#### <span id="page-9-0"></span>**Menybeskrivelse**  $2.5$

Hold inne hjulet for å vise hovedmenyen i grensesnittet for direktevisningen.

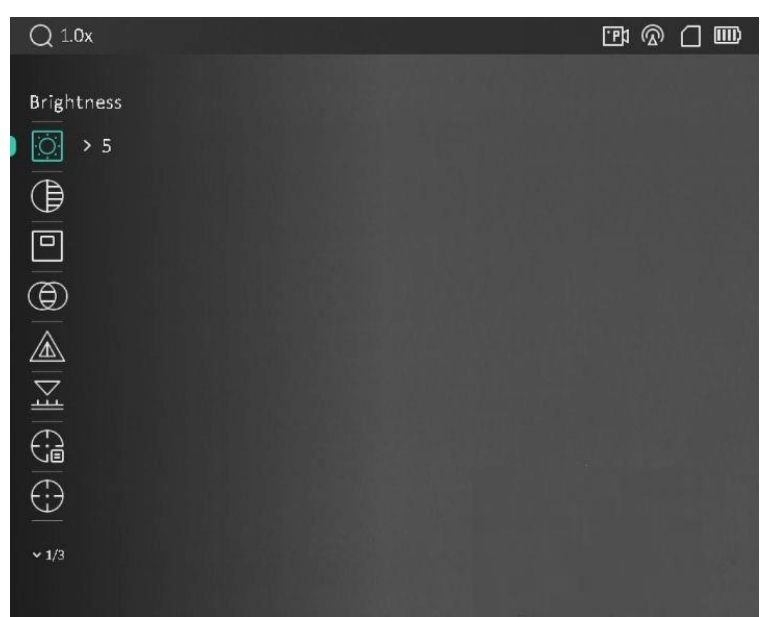

Figur 2-7 Menybeskrivelse

#### <span id="page-10-0"></span>**App-tilkobling**  $2.6$

Koble enheten til HIKMICRO Sight-appen via et aktiveringspunkt, slik at du kan ta bilder, spille inn videoer eller endre innstillingene fra telefonen din.

### *Instruksjoner*

1. Søk etter HIKMICRO Sight i App Store (iOS-system) eller Google Play™ (Android-system) for å laste ned, eller skann QR-koden for å laste ned og installere appen.

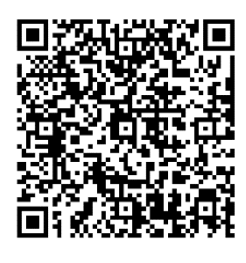

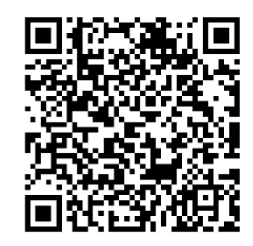

Android-system iOS-system

2. Hold hjulet for å vise menyen.

3. Vri på hjulet for å velge

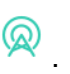

- 4. Trykk på hjulet for å åpne innstillingsmenyen.
- Vri på hjulet for å velge **Hotspot**. Hotspot-funksjonen er aktivert.
- Slå på WLAN-funksjonen på telefonen og koble til aktiveringspunktet.
	- Aktiveringspunktnavn: HIKMICRO\_Serienr.
	- Hotspot-passord: Serienr.

Å pne appen og koble telefonen til enheten. Du kan vise direktevisningen fra enheten på telefonen din.

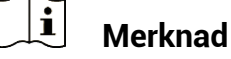

- Enheten kan ikke koble til appen hvis du skriver inn feil passord flere ganger. Se *[Gjenopprett enheten](#page-34-2)* for å tilbakestille enheten, og koble til appen igjen.
- **Enheten må aktiveres ved første gangs bruk. Standardpassordet skal** byttes etter aktiveringen.

#### <span id="page-11-0"></span> $2.7$ **Fastvarestatus**

#### <span id="page-11-1"></span>Kontroller fastvarestatusen  $2.7.1$

### *Instruksjoner*

- Å pne HIKMICRO Sight og koble enheten til appen.
- 2. Sjekk om det er en oppdateringsforespørsel på enhetsadministrasjonsgrenesnittet. Hvis det ikke vises noen rød prikk, er fastvaren den nyeste versjonen. Hvis det vises en rød prikk, er ikke fastvaren den nyeste versjonen.

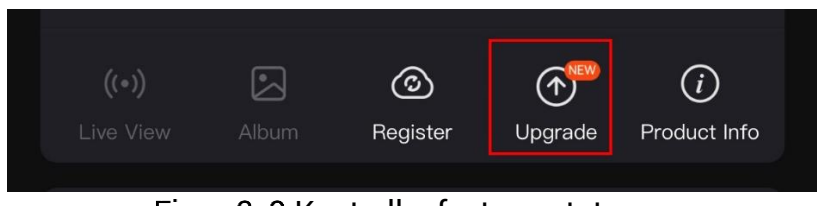

Figur 2-8 Kontroller fastvarestatusen

(Valgfritt) Hvis fastvaren ikke er den nyeste versjonen, må enheten oppgraderes. Se *[Oppgrader enheten](#page-11-2).*

#### <span id="page-11-2"></span> $2.7.2$ Oppgrader enheten

# **Oppgrader enheten via HIKMICRO Sight**

### *Fø r du starter*

Installer HIKMICRO Sight på telefonen din og koble enheten til appen.

### *Instruksjoner*

- Trykk på Enhetsoppgradering for å gå inn i grensesnittet for fastvareoppgradering.
- Trykk på **Oppgrader** for å starte oppgraderingen.

#### $|\mathbf{i}|$ **Merknad**

Oppgraderingsoperasjonen kan variere basert på appoppdateringene. Bruk den faktiske appversjonen som referanse.

# **Oppgrader enheten via PC**

# *Fø r du starter*

Vennligst kjøp oppgraderingspakken først.

## *Instruksjoner*

- 1. Koble enheten til PC-en din med kabel.
- Å pne disken som ble funnet, og kopier oppgraderingsfilen og lim den inn i rotkatalogen til enheten.
- 3. Koble enheten fra PC-en.
- Omstart enheten for automatisk oppgradering av enheten. Oppgraderingsprosessen vises på hovedgrensesnittet.

# **OBS**

Sørg for at enheten er koblet til datamaskinen under overføringen av oppgraderingspakken. Hvis enheten frakobles kan det føre til unø dvendige oppgraderingsfeil, fastvareskader osv.

#### <span id="page-12-0"></span>**Nullstilling**  $2.8$

Du kan aktivere retikkelet for å vise målets posisjon. Funksjoner som frys og zoom bidrar til en mer presis justering av retikkelet. Se *[Nullstilling](#page-21-0)* for å få detalierte instruksjoner.

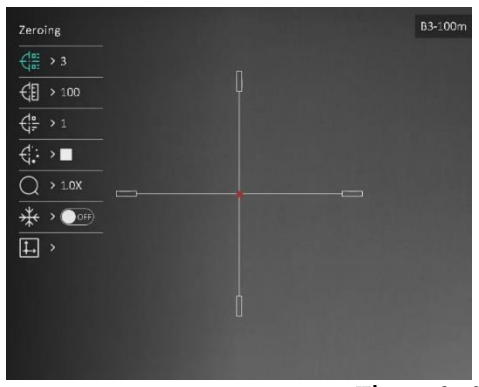

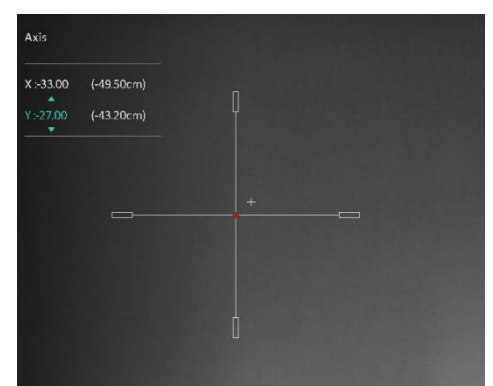

Nullstilling

### <span id="page-13-0"></span>**Bildeinnstillinger** 3

# **Juster dioptri**

<span id="page-13-1"></span> $3.1$ 

# *Instruksjoner*

- 1. Slå på enheten.
- 2. Åpne linsedekselet.
- 3. Hold enheten og sørg for at øyedelen dekker øyet ditt.
- Juster diopter-justeringsringen helt til OSD-informasjonen eller bildet er tydelig.

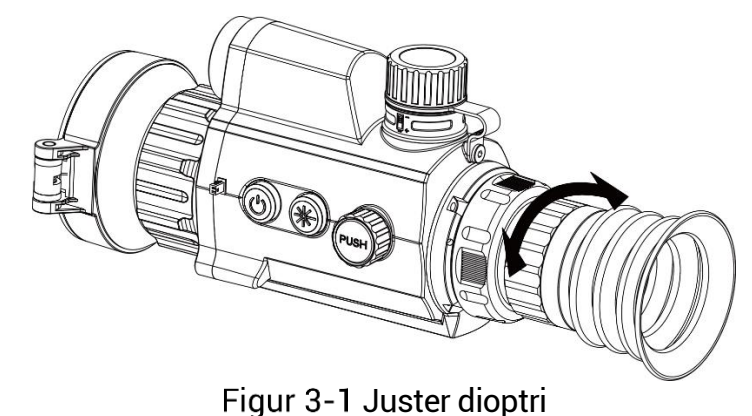

#### $\widetilde{\mathbf{F}}$ **Merknad**

Ved justering av dioptri, må IKKE overflaten til linsen berøres for å unngå tilgrising av linsen.

#### <span id="page-13-2"></span> $3.2$ **Juster fokus**

# *Instruksjoner*

- 1. Slå på enheten.
- 2. Hold enheten og sørg for at øyedelen dekker øyet ditt.
- Juster fokusringen til bildet er tydelig og klart.

#### $|\check{\mathbf{i}}|$ **Merknad**

Berør ikke overflaten av linsen mens du fokuserer, da dette kan tilsmusse linsen.

#### <span id="page-14-0"></span> $3.3$ **Juster lysstyrken**

Du kan justere skjermens lysstyrke i menyen.

# *Instruksjoner*

1. Hold hjulet for å vise menyen.

- 2. Vri på hjulet for å velger **og trykk på hjulet for å bekrefte**.
- 3. Vri på hjulet for å justere lysstyrken for bildet.
- 4. Hold hjulet for å lagre innstillingene og gå ut.

#### <span id="page-14-1"></span> $3.4$ **Juster kontrasten**

# *Instruksjoner*

- 1. Hold hjulet for å vise menyen.
- 2. Vri på hjulet for å velger  $\bigoplus$  og trykk på hjulet for å bekrefte.
- Vri på hjulet for å justere kontrasten.
- 4. Hold hjulet for å lagre innstillingene og gå ut.

#### <span id="page-14-2"></span> $3.5$ **Juster tone**

# *Instruksjoner*

- 1. I menyen vrir du på hjulet for å velge  $\bigoplus$ .
- Vri og trykk på hjulet for å velge en tone. Du kan velge blant **Varm** og **Kald**.
- 3. Hold hjulet for å lagre innstillingene og gå ut.

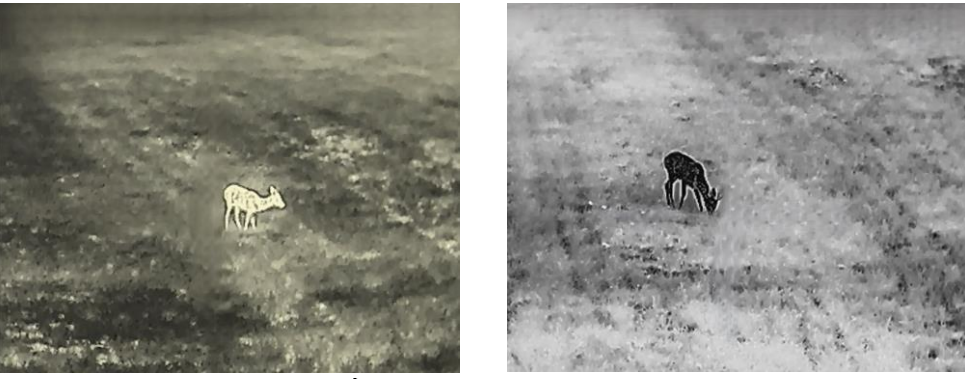

Juster tone

#### <span id="page-15-0"></span> $3.6$ **Juster skarpheten**

# *Instruksjoner*

- 1. I menyen vrir du på hjulet for å velge  $\mathbb{A}$ .
- Vri og trykk på hjulet for å justere skarpheten.
- 3. Hold hjulet for å lagre innstillingene og gå ut.

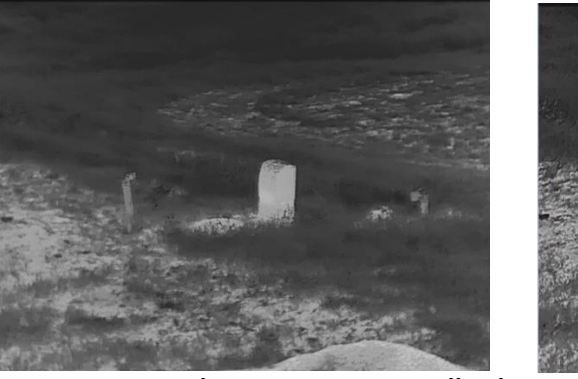

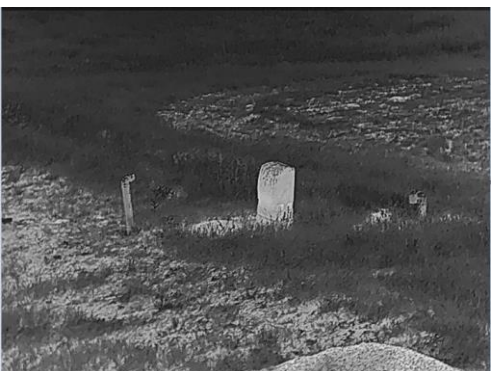

Sammenligning av skarphetsjustering

#### <span id="page-15-1"></span> $3.7$ **Velg scene**

Du kan velge riktig scene ut fra faktisk bruk av scenen for å forbedre visningseffekten.

# *Instruksjoner*

- 1. I menyen vrir du på hjulet for å velge  $\frac{1}{\sqrt{2}}$ .
- 2. Trykk på hjulet for å åpne innstillingsmenyen.

3. Trykk på hjulet for å bytte scene.

- **Gjenkjenning:** Gjenkjenning viser til gjenkjennelsesmodus, og er det anbefalte valget under normale forhold.
- **Jungel:** Jungel betyr jungelmodus, og er det anbefalte valget for jakt og lignende forhold.

4. Hold hjulet for å lagre innstillingene og gå ut.

#### <span id="page-15-2"></span>**Angi paletter**  $3.8$

Du kan velge forskjellige paletter for å vise de samme omgivelsene med forskjellige effekter. Trykk på hjulet i direktevisningsgrensesnittet for å veksle paletter.

### **Hvit varm**

Varme områ der vises med lysere farge. Jo hø yere temperaturen er, desto lysere er fargen.

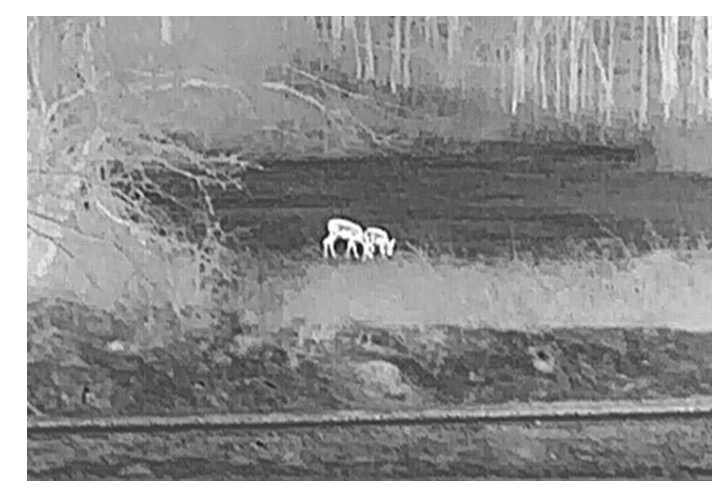

### **Svart varm**

Kalde områder vises med mørkere farge. Jo høyere temperaturen er, jo mørkere er fargen.

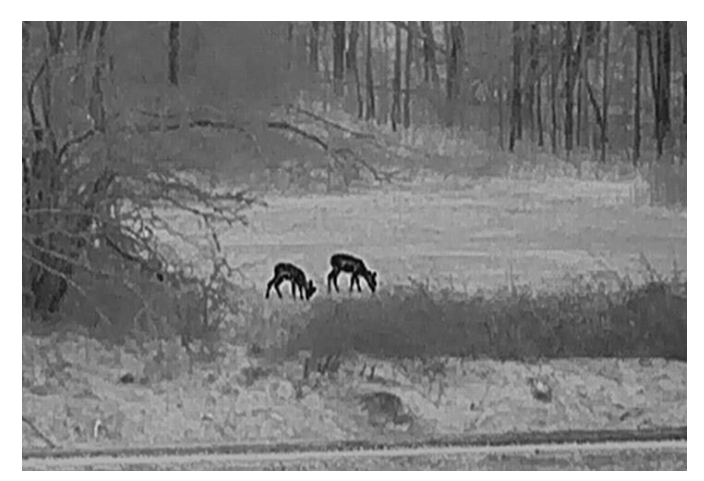

### **Rød varm**

Kalde områder vises med rød farge. Jo høyere temperaturen er, desto rø dere er fargen.

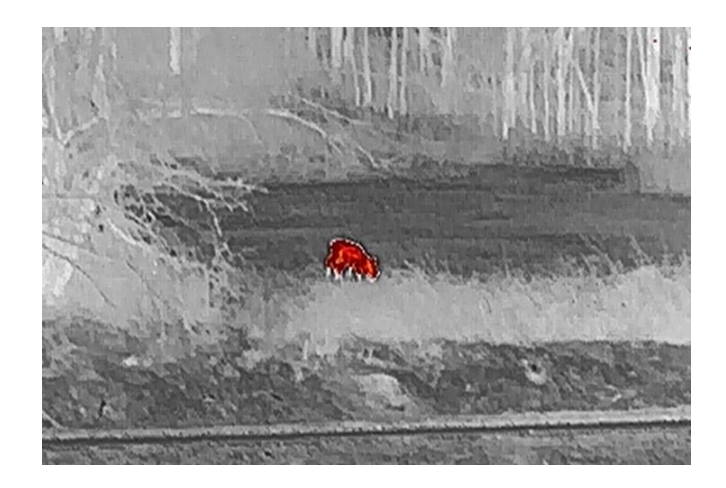

### **Fusjon**

Fra høy til lav temperatur: bildet går fra hvitt til gult til rødt til rosa til lilla.

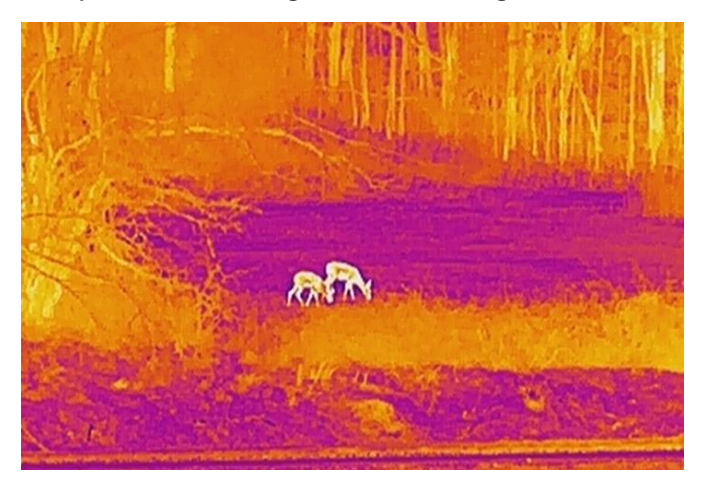

#### <span id="page-17-0"></span> $3.9$ **Riktig defekt piksel**

Enheten kan korrigere for defekte piksler på skjermen når den ikke fungerer som forventet.

### *Instruksjoner*

- I menyen velger du **Funksjonsinnstillinger**, og trykker på hjulet for å å pne undermenyen.
- 2. Drei hjulet for å velge  $\frac{1}{2}$ , og trykk på hjulet for å gå inn i DPC-innstillingsgrensesnittet.
- 3. Vri på hjulet for å velge  $\frac{14}{10}$  eller  $\frac{14}{10}$  -aksen, og trykk på hjulet for å bekrefte. Hvis du velger **X-aksen**, beveger pekeren seg til hø yre og venstre, og hvis du velger **Y-aksen**, beveger pekeren seg opp og ned.
- 4. Vri på hjulet for å bevege pekeren til den når den defekte pikselen.

5. Velg  $\overline{\mathcal{L}^*}$ , og trykk på hjulet for å korrigere den døde pikselen.

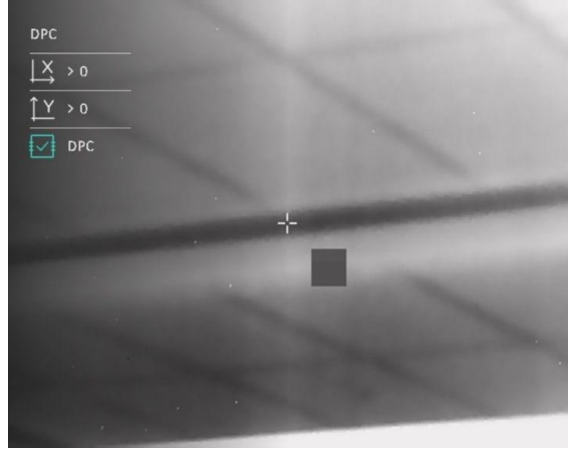

Figur 3-4 Riktig defekt piksel

#### $\left| \mathbf{i} \right|$ **Merknad**

- Den valgte, defekte pikselen kan forstørres og vises til høyre i grensesnittet.
- Hvis skjermmenyen blokkerer den defekte pikselen, flytter du pekeren til den defekte pikselen. Enheten utfører så automatisk skjermspeiling.

#### <span id="page-18-0"></span>**Flatfeltkorreksjon**  $3.10$

Denne funksjonen kan motvirke avvik i bildet.

### *Instruksjoner*

- I menyen velger du **Funksjonsinnstillinger**, og trykker på hjulet for å bekrefte.
- Vri på hjulet for å velge **Bildekalibrering**, og vri og trykk på hjulet for å velge en FFC-modus.
	- $\bullet$  Manuell FFC: I direktevisningen trykker du på  $\mathbb{\hat{H}}$  og  $\mathbb{C}$  for å utføre FFC.
	- Automatisk FFC: Enheten utfører FCC automatisk.
	- $\bullet$  Ekstern: Dekk til linsedekselet og trykk på  $\mathbb H$  og  $\mathbb U$  i direktevisningen for å utføre FFC.

3. Hold hjulet for å lagre og gå ut.

#### $|\mathbf{i}|$ **Merknad**

- $\bullet$  Når enheten utfører FCC, høres det et klikk, og bildet fryser et øyeblikk.
- $\bullet$  Du kan også trykke på  $\overset{\text{\tiny def}}{\gg}$  og  $\overset{\mathbb{O}}{\hookrightarrow}$  for å utføre FFC i automatisk FFC-modus.

#### <span id="page-19-0"></span>**Angi bilde i bildemodus**   $3.11$

### *Instruksjoner*

- 1. I menyen vrir du på hjulet for å velge
- 2. Trykk på hjulet for å aktivere PIP-modus. Detaljene vises øverst på midten.
	- Når retikkel er aktivert, er PIP-visningen retikkelens detalj.
	- Når retikkel ikke er aktivert, er PIP-visningen sentraldelens detalj.

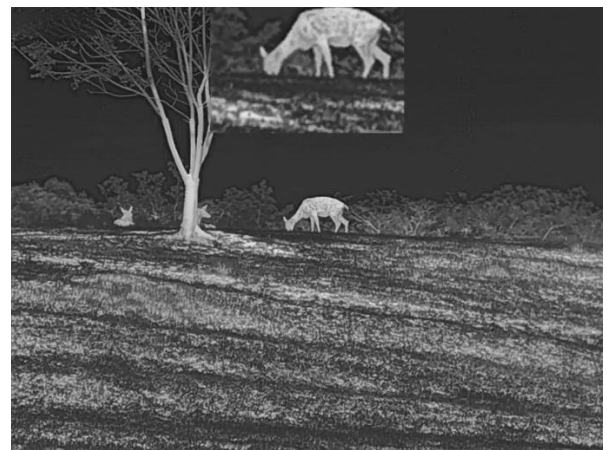

Figur 3-5 PIP

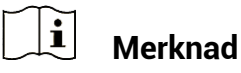

Hvis PIP-funksjonen er aktivert, zoomer kun PIP-visningen når du justerer den digitale zoomen.

#### <span id="page-19-1"></span>**Juster digital zoom**  $3.12$

I sanntidsvisning: Vri på hjulet for å justere den digitale zoomen til enheten.

### *Instruksjoner*

1. I menyen, og vri på hjulet for å velge  $\left(\frac{1}{2}\right)$ 

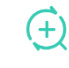

- Trykk på hjulet for å gå inn i innstillingsgrensesnittet, og roter hjulet for å velge en zoom-modus.
	- **■** Flere: Forholdet for digital zoom kan settes til 1×, 2×, 4× og 8×.
	- **Kontinuerlige**: Det digitale zoomforholdet kan stilles inn fra 1,0× til 8,0× kontinuerlig.
- 3. Hold hjulet for å lagre og gå ut.
- I direktevisningen: Vri på hjulet for å justere den digitale zoomen for enheten.

### <span id="page-21-0"></span>**Nullstilling**  $\overline{\mathbf{A}}$

#### <span id="page-21-1"></span>**Velg Nullstillingsprofiler**  $4.1$

Du kan konfigurere og lagre trå dkorsinnstillingene i nullstillingsprofiler i henhold til ulike situasjoner.

### *Instruksjoner*

- 1. I menyen vrir du på hjulet for å velge  $\frac{(\cdot)}{\sqrt{2}}$ .
- Vri på hjulet for å velge en nullstillingsprofil.
- 3. Hold hjulet for å lagre og gå ut.

### *Resultat*

Øverst til høyre i bildet vises retikkelinformasjonen. For eksempel betyr B3-100m at du bruker retikkel nr. 3 i nullstillingsprofil B, og innstilt avstand er 100 meter.

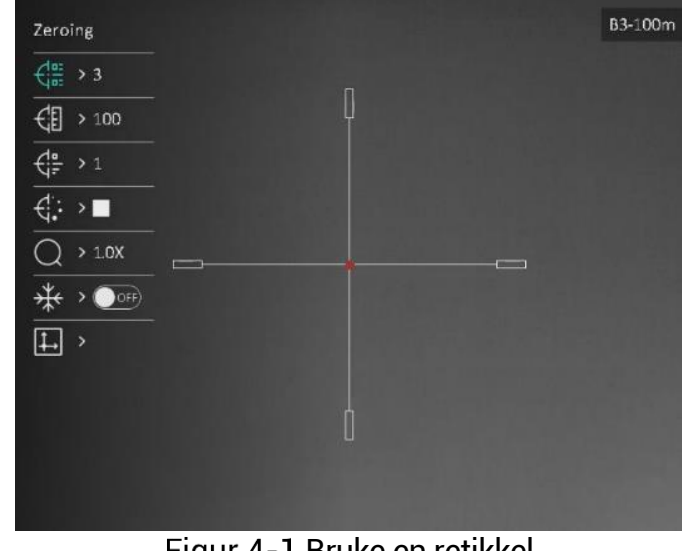

Figur 4-1 Bruke en retikkel

#### $\mathbf{F}$ **Merknad**

Det er totalt 5 nullstillingsprofiler, og du kan konfigurere 5 retikler i hver nullstillingsgruppe.

#### <span id="page-21-2"></span> $4.2$ **Angi retikkelstil**

Du kan velge et retikkel i den gjeldende nullstillingsprofilen, og angi parametere som type, farge og posisjon for retikkelet.

### **Før du starter**

Velge en nullstillingsprofil.

## *Instruksjoner*

- 1. I menyen vrir du på hjulet for å velge  $\bigoplus$  Trykk på hjulet for å åpne innstillingsmenyen.
- 2. Vri på hjulet for å velge  $\overrightarrow{f}^{\frac{1}{2}}$  eller  $\overrightarrow{f}$ :
- Trykk og vri på hjulet for å bytte type og farge for retikkelet.
- 4. Trykk igjen for å bekrefte
- Hold inne hjulet for å avslutte i henhold til oppfordringen.
	- **OK:** Lagre parameteren og gå ut.
	- **AVBRYT:** Gå ut og ikke lagre parameteren.

#### $|\mathbf{i}|$ **Merknad**

- **Dersom PIP-funksjonen er aktivert, kan målsiktet forstørres i** grensesnittet.
- Hvis du setter retikkelfargen som hvit eller svart I svart varm-modus og hvit varm-modus vil fargene på retikkelen bli invertert automatisk for bedre å sikte mot målet.

#### <span id="page-22-0"></span>43 **Riktig retikkel**

Korrigering av retikkelet kan hjelpe deg med å sikte mot målet med høy nø yaktighet, ved å markere forskyvningen mellom det store og det lille retikkelet. Funksjoner som **Frys** og **Zoom** bidrar til en mer presis justering av retikkelet.

### **Før du starter**

Velge en nullstillingsprofil.

# *Instruksjoner*

- 1. I menyen vrir du på hjulet for å velge  $\bigoplus$  Trykk på hjulet for å åpne innstillingsmenyen.
- Velg **Nullstilling**, og trykk på hjulet for å bekrefte. Vri på hjulet for å velge et retikkel som du vil korrigere.
- Still inn avstanden til må let.
	- 1) Drei på hjulet for å velge <sup>(1</sup>2) Avstand.
- 2) Trykk på hjulet for å velge nummeret du vil endre.
- 3) Drei på hjulet for å endre tallet, og trykk på hjulet for å fullføre innstillingen.
- Velg **Zoom**, og trykk på hjulet for å bekrefte. Vri på hjulet for å velge forholdet for digital zoom.
- 5. Sikt mot målet og trekk i avtrekkeren.
- Tilpass retikkelet til treffpunktet.
	- 1) Sikt retikkelen mot målet.
	- Velg **Frys**. Vri på hjulet for å aktivere funksjonen.
	- Drei på hjulet for å stille koordinatene, helt til det store trå dkorset er tilpasset treffpunktet. Trykk på hjulet for å velge **akser**. Hvis du velger **X**, beveger retikkelen seg til høvre og venstre, og hvis du velger **Y**, beveger retikkelen seg opp og ned. Hold på hjulet for å fullføre innstillingen.

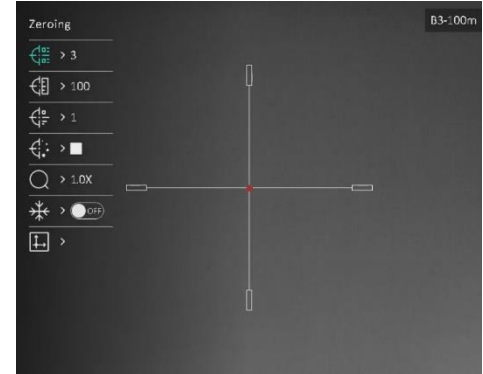

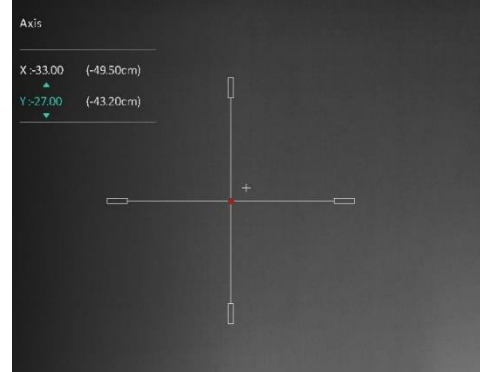

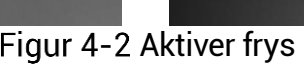

#### $\mathbf{i}$ **Merknad**

- Nå r du bytter retikkelnr., vises en melding i grensesnittet. Velg **OK** for å lagre parametrene for gjeldende retikkel.
- Når du aktiverer frysefunksjonen i retikkelet, kan du justere posisjonen til markøren i et frosset bilde. Denne funksionen kan forhindre bildeflukt.
- Hold inne hjulet for å avslutte innstillingsmenyen i henhold til oppfordringen.
	- **OK:** Lagre parameteren og gå ut.
	- **AVBRYT:** Gå ut men lagre ikke parameteren.
- Trekk i avtrekkeren på nytt for å bekrefte at siktepunktet er tilpasset treffpunktet.
- (Valgfritt) Gjenta 2 til 8 for å angi posisjonen til de andre retiklene i denne nullstillingsprofilen.

### <span id="page-24-0"></span>**Må le avstand** 5

Enheten kan registrere avstanden mellom må let og enheten ved hjelp av laser.

### **Før du starter**

Når du måler avstanden, må du holde hånden og enheten helt i ro. Bevegelser kan på virke presisjonen.

### *Instruksjoner*

- 1. I menyen vrir du på hjulet for å velge  $\frac{1}{1}$ . Trykk på hjulet for å åpne innstillingsmenyen.
- 2. Drei på hjulet for å velge en laseravstandsmodus. Klikk på hjulet for å bekrefte.

#### $\mathbf{H}$ **Merknad**

Enheten kan måle distanse kontinuerlig, og målingens varighet kan velges. Resultatet av målingen blir oppdatert hvert sekund.

- Hold på hjulet for å lagre innstillingen og gå tilbake til grensesnittet for direktevisning.
- 4. Sikt pekeren mot målet og trykk på  $\frac{1}{2}$  for å måle avstanden til målet.

#### $|\v{i}|$ **Merknad**

- Trykk på  $\stackrel{\text{def}}{\sim}$  i direktevisningsgrensesnittet for å slå på/av laseravstandsmåling,
- $\bullet$  Laseravstandsmåling kan ikke aktiveres når enheten har lite batteri.

### *Resultat*

Øverst til høyre i bildet viser avstandsmålingsresultatet.

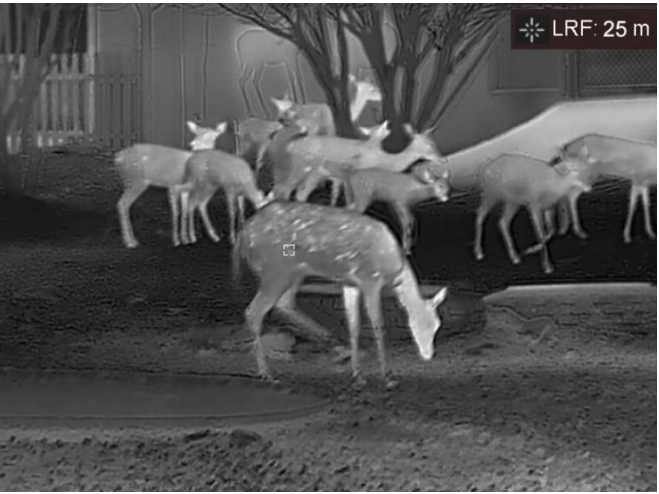

Figur 5-1 Resultat av avstandsmåling

# **OBS**

Laserstrålingen som enheten avgir kan forårsake øyeskader, brannskader eller brennbare stoffer. Før du aktiverer laseravstandsfunksjonen, må du sørge for at ingen personer eller brennbare stoffer er plassert foran laserlinsen.

### <span id="page-26-0"></span>**Ballistisk beregning for jakt** 6

Funksjonen hjelper deg å få en bedre opplevelse under ulike forhold. Flere parametere brukes i beregningen for å sikre presisjon og fleksibilitet ved bruk.

### **Før du starter**

- **Sørg for at bryteren med Ballistisk beregning** er på.
- Sørg for at trådkors er aktivert.
- Sørg for at du er ferdig med nullstillingen.

### *Instruksjoner*

- 1. I menyen vrir du på hjulet for å velge  $\circled{2}$  Trykk på hiulet for å å pne innstillingsmenyen.
- 2. Vri på hjulet for å velge **Ballistisk profil**, og trykk på hjulet for å bytte enhet. Du kan konfigurere og lagre innstillingene i respektive profiler.
- 3. Drei på hjulet for å velge følgende parametere, og trykk på hjulet for å legge inn dataene.
	- Starthastighet: Hastigheten varierer under ulike forhold.
	- Null rekkevidde: Områ det du har nullstilt enheten til.
	- Ballistisk koeffisient: Mål på dens evne til å overvinne luftmotstand.
	- Synshøyde: Avstanden mellom boringen og midten av linsen.
	- Høyde: Sett denne til normal høyde.
	- Temperatur: Sett denne til normal temperatur.
- Trykk på hjulet for å bytte tall, og drei på hjulet for å endre tallet.
- 5. Hold hjulet for å lagre og gå ut.
- 6. Sikt pekeren mot målet og trykk på  $\frac{1}{2}$  for å måle avstanden til målet. Skjermen vil vise det anbefalte siktepunktet  $\boldsymbol{\times}$  og fallavstanden i øvre hø yre hjørne av grensesnittet.

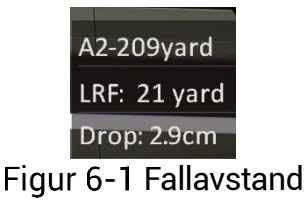

(Valgfritt) Gjenta trinnet ovenfor for å justere avstanden.

#### $\mathbf{F}$ **Merknad**

- 5 ballistiske profiler kan lagres.
- $\bullet$  Jo flere parametere du spesifiserer, jo mer nøyaktig vil det anbefalte siktepunktet være.
- Fallavstanden er relatert til inngangsparametrene. Referer til den faktiske situasjonen.

### <span id="page-28-0"></span>**Generelle innstillinger**  $\overline{\mathbf{7}}$

#### <span id="page-28-1"></span> $7.1$ **Angi OSD**

Denne funksjonen kan skjule eller vise menyinformasjonen på direktevisningen.

# *Instruksjoner*

- 1. I menyen velger du <sup>Ford</sup> Funksjonsinnstillinger.
- 2. Drei på hjulet for å velge  $\frac{\|S\|}{\|S\|}$ , og trykk på hjulet for å åpne OSD-innstillingsgrensesnittet.
- Drei på hjulet for å velge **Tid**, **Dato** eller **OSD**, og trykk på hjulet for å slå den valgte OSD-informasjonen av eller på .
- 4. Hold hjulet for å lagre og gå ut.

#### $\mathbf{F}$ **Merknad**

Hvis du skrur av **OSD**, vil all OSD-informasjon i sanntidsvisningen vil ikke vises.

### <span id="page-28-2"></span>**Velg merkelogo**  $7.2$

Du kan legge til merkelogo på grensesnittet for sanntidsvisning, opptak og videoer.

# *Instruksjoner*

I menyen velger du **Funksjonsinnstillinger**.

2. Vri på hjulet for å velge

- Trykk på hjulet for å aktivere alternativet for **Merkelogo**.
- Hold hjulet for å lagre innstillingene og gå ut.

Resultat

Merkelogo vises på nedre venstre del av bildet.

#### <span id="page-29-0"></span> $7.3$ **Forbrenningsforebygging**

Denne funksjonen kan forhindre at detektoren til den termiske kanalen blir utbrent. Når du aktiverer denne funksjonen, lukkes dekselet hvis grå skalaen for detektoren når en viss verdi.

## *Instruksjoner*

- I menyen velger du **Funksjonsinnstillinger**, og trykker på hjulet for å bekrefte.
- 2. Vri hjulet for å velge  $\bigcirc$  og trykk på hjulet for å aktivere forbrenningsforebyggingsmodusen.
- 3. Hold hjulet for å lagre innstillingene og gå ut.

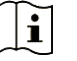

# **Merknad**

Unngå direkte sollys og aktiver funksjonen for brannforebygging for å redusere risikoen for sensorskader fra varmen.

#### $7.4$ **Bildetaking og video**

#### <span id="page-29-2"></span> $7.4.1$ **Ta bilde**

<span id="page-29-1"></span>`

I direktevisningsgrensesnittet trykker du på  $\frac{100}{1000}$  og hjulet for å ta stillbilde.

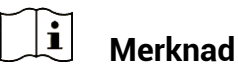

- $\bullet$  Når bildet blir tatt, fryser bildet i ett sekund og det vises en melding på skjermen.
- For eksport av bilder referer til *[Eksporter filer](#page-31-0)*.

#### <span id="page-29-3"></span> $7.4.2$ Velg lyd

Hvis du slår på lydfunksjonen, vil lyden bli tatt opp sammen med videoen. Når det er for mye støy i videoen, kan du slå av denne funksjonen.

# *Instruksjoner*

- 1. I menyen, og vri på hjulet for å velge
- 2. Trykk på hjulet for å aktivere eller deaktivere denne funksjonen.
- 3. Hold hjulet for å lagre innstillingene og gå ut.

#### <span id="page-30-0"></span>Innspilling av video  $7.4.3$

### *Instruksjoner*

1. I grensesnittet for sanntidsvisning, trykker du på  $\frac{1}{2}$  for å starte opptak.

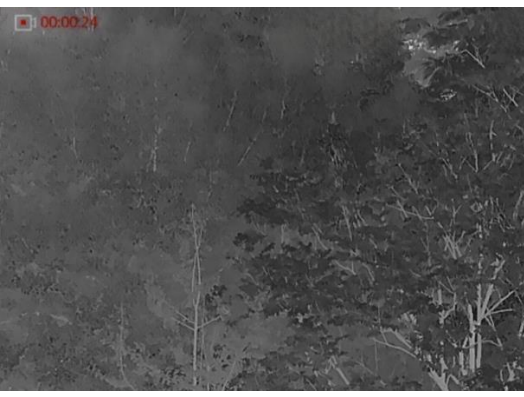

Figur 7-1 Starte opptak

Informasjon om opptakstiden vises i det øvre venstre bildet.

2. Hold inne  $\frac{1}{2}$  igjen for å stoppe opptaket.

#### <span id="page-30-1"></span>Forhåndsopptak av video  $7.4.4$

Etter at du har aktivert denne funksjonen og valgt tid for forhåndsopptak, kan enheten automatisk starte opptak 7 sekunder før rekylaktiveringen og avslutte opptak 7 sekunder etter rekylaktiveringen.

### *Instruksjoner*

- 1. I menyen vrir du på hjulet for å velge  $\frac{F}{F}$
- 2. Trykk på hjulet for å åpne innstillingsmenyen. Vri på hjulet for å aktivere funksjonen.
- 3. Hold hjulet for å lagre innstillingene og gå ut.

#### <span id="page-30-2"></span>745 **Varmesporing**

Enheten kan registrere den hø yeste temperaturen i synsfeltet og markere punktet i visningen.

### *Instruksjoner*

- 1. I menyen vrir du på hjulet for å velge
- 2. Trykk på hjulet for å aktivere varm sporing.
- 3. Hold hjulet for å lagre innstillingene og gå ut.

### *Resultat*

Når funksjonen er aktivert, vises  $\div$  på punktet med høyest temperatur. Når scenarioet endrer seg, blir <sup>+</sup> flyttet.

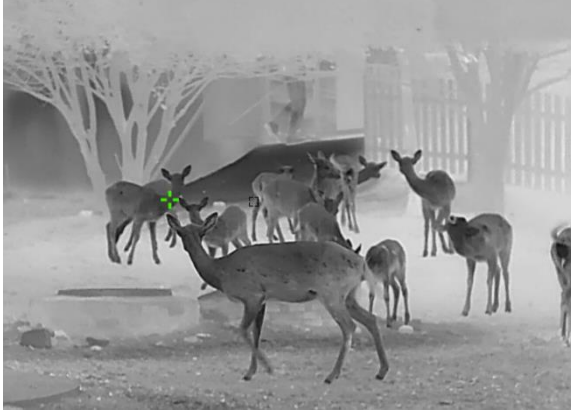

**Figur 7-2 Varmesporing** 

#### <span id="page-31-0"></span>7.5 **Eksporter filer**

#### <span id="page-31-1"></span>**Eksporter filer via HIKMICRO Sight**  $7.5.1$

Du kan få tilgang til enhetsalbum og eksportere filer til telefonen din via HIKMICRO Sight.

### *Fø r du starter*

Installer HIKMICRO Sight på mobiltelefonen din.

### *Instruksjoner*

- Å pne HIKMICRO Sight og koble enheten din til appen. Se *[App-tilkobling](#page-10-0)*.
- Trykk på **Media** for å få tilgang til enhetsalbum.

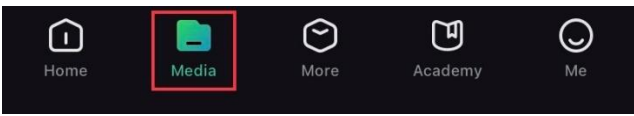

Figur 7-3 Få tilgang til enhetsalbum

- Trykk på **Lokal** eller **Enhet** for å se bildene og videoene.
	- **Lokal**: Du kan se filene som er fanget på appen.
	- **Enhet**: Du kan se filene til gjeldende enhet.

#### $|\mathbf{i}|$ **Merknad**

Bildene eller videoene vises kanskje ikke på **Enheten**. Trekk ned for å oppdatere siden.

Trykk for å velge en fil, og trykk på **Last ned** for å eksportere filen til dine lokale telefonalbum.

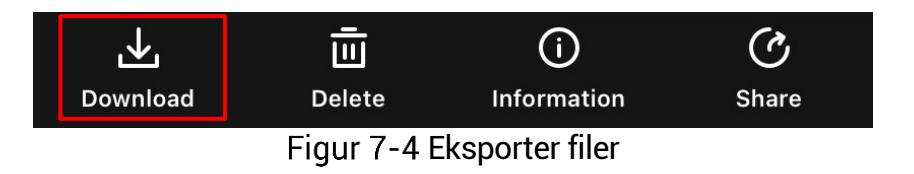

#### $|\mathbf{i}|$ **Merknad**

- Gå til **Meg** -> **Om** -> **Bruksanvisning** i appen for å se mer detaljerte handlinger.
- Du kan også få tilgang til enhetsalbum ved å trykke på ikonet nederst til venstre i live view-grensesnittet.
- Eksporthandlingen kan variere basert på appoppdateringene. Bruk den faktiske appversjonen som referanse.

#### <span id="page-32-0"></span>**Eksporter filer via PC**  $7.5.2$

Denne funksjonen brukes til å eksportere videoer og bilder.

## **Før du starter**

Sørg for at enheten er på når du kobler til kabelen.

# *Instruksjoner*

1. Koble til enheten og PC med kabel.

#### $|\check{\mathbf{i}}|$ **Merknad**

Sørg for at enheten er på når du kobler til kabelen.

- Å pne en mappe på datamaskinen og velg disken til enheten. Gå til DCIM-mappen og finn mappen som er navngitt etter ønsket år og må ned. Hvis du for eksempel tar et bilde eller spiller inn en video i juni 2023, gå r du til **DCIM** -> **202306** for å finne bildet eller videoen.
- Velg og kopier filer til datamaskinen.

4. Koble enheten fra PC-en.

#### $|\mathbf{i}|$ **Merknad**

- Enheten viser bilder når du kobler den til en PC. Men funksjoner slik som opptak, ta bilder og aktiveringspunkt er deaktivert.
- $\blacktriangleright$  Når du kobler enheten til en datamaskin for første gang, installerer den automatisk et filbehandlingsprogram.

### <span id="page-33-0"></span>**Systeminnstillinger** 8

#### <span id="page-33-1"></span>8.1 **Justere dato**

### *Instruksjoner*

I menyen velger du **Generelle innstillinger**.

- 2. Vri hjulet for å velge  $\equiv$ , og trykk på hjulet for å åpne konfigurasjonsgrensesnittet.
- 3. Trykk på hjulet for å velge år, måned eller dag, og drei på hjulet for å endre tallet.
- 4. Hold hjulet for å lagre innstillingene og gå ut.

#### <span id="page-33-2"></span> $8.2$ **Synkroniser klokken**

## *Trinn*

I menyen velger du **Generelle innstillinger**.

- 2. Vri hjulet for å velge  $\overline{\mathbb{C}}$ , og trykk på hjulet for å åpne konfigurasjonsgrensesnittet.
- 3. Vri og trykk på hjulet for å bytte klokkesystemet. Du kan velge blant 24-timers og 12-timers klokke. Hvis du velger 12-timers klokke, trykker du på hjulet før du dreier på hjulet for å velge AM og PM.
- Trykk på hjulet for å velge time eller minutt, og drei på hjulet for å endre tallet.
- Hold hjulet for å lagre innstillingene og gå ut.

#### <span id="page-33-3"></span>8.3 **Velge språ k**

Du kan velge språk for enheten.

# *Instruksjoner*

I menyen velger du **Generelle innstillinger**.

2. Vri hjulet for å velge (W), og trykk på hjulet for å åpne konfigurasjonsgrensesnittet.

- 3. Drei hjulet for å velge språk som påkrevd, og trykk hulet for å bekrefte.
- Hold hjulet for å lagre innstillingene og gå ut.

#### <span id="page-34-0"></span>**Konfigurer enhet** 8.4

Du kan bytte måleenheten for lasermåling.

# *Instruksjoner*

- I menyen velger du **Generelle innstillinger**.
- 2. Vri hjulet for å velge  $\overline{M}$ , og trykk på hjulet for å åpne konfigurasjonsgrensesnittet.
- 3. Vri på hjulet for å velge enhet etter ønske.
- 4. Hold hjulet for å lagre innstillingene og gå ut.

#### <span id="page-34-1"></span>**Vis enhetsinformasjon** 8.5

# *Instruksjoner*

I menyen velger du **Generelle innstillinger**.

- 2. Drei på hjulet for å velge  $\overline{u}$  og trykk på hjulet for å bekrefte. Du kan vise enhetsinformasjon som versjon og serienummer.
- 3. Hold hjulet for å lagre innstillingene og gå ut.

#### <span id="page-34-2"></span>8.6 **Gjenopprett enheten**

# *Instruksjoner*

I menyen velger du **Generelle innstillinger**.

2. Vri på hjulet for å velge  $\boxed{\bigcirc}$ . Trykk på hjulet for å tilbakestille enheten til standardinnstillingene i henhold til oppfordringen.

Brukerhå ndbok for Sikte med termisk bilde

### <span id="page-35-0"></span>**Vanlige spørsmål** 9

#### <span id="page-35-1"></span>**Hvorfor er skjermen av?**  $9.1$

Kontroller følgende elementer.

- Kontroller om enheten har lavt batteri.
- Sjekk skjermen på nytt etter å ha ladet enheten i fem minutter.

#### <span id="page-35-2"></span> $9.2$ **Bildet er uklart, hvordan kan jeg justere det?**

Juster diopterringen eller fokusringen til bildet er tydelig. Referer til *[Juster](#page-13-1)  [dioptri](#page-13-1)* eller *[Juster fokus](#page-13-2)*.

### <span id="page-35-3"></span>**Bildetaking eller opptak mislykkes. Hva er**   $9.3$ **problemet?**

Kontroller følgende elementer.

- Er enheten koblet til datamaskinen? Bildetaking og opptak er deaktivert i denne tilstanden.
- **•** Er lagringsplassen full?
- Har enheten lavt batteri?

### <span id="page-35-4"></span>**Hvorfor klarer ikke datamaskinen å identifisere**   $9.4$ **enheten?**

Kontroller følgende elementer.

- **Er enheten koblet til datamaskinen med den medfølgende USB**kabelen?
- Hvis du bruker en annen USB-kabel, må kabelen ikke være lengre enn én meter

# **Juridisk informasjon**

© 2023 Hangzhou Microimage Software Co., Ltd. Med enerett.

# **Om denne Brukerhå ndboken**

Denne brukerhå ndboken forklarer hvordan produktet skal brukes og vedlikeholdes. Bilder, tabeller og all annen informasjon er kun ment som beskrivelser og forklaringer. Informasjonen i brukerhå ndboken kan bli endret uten varsel, f.eks. på grunn av fastvareoppdateringer. Du finner den nyeste versjonen av denne hå ndboken på nettstedet til HIKMICRO (www.hikmicrotech.com/).

Bruk denne håndboken i kombinasjon med hjelp fra profesjonelle fagfolk når du bruker produktet.

# **Varemerkeinformasjon**

# **THIKMICRO**

og andre av HIKMICROs varemerker og logoer eies av HIKMICRO i forskjellige jurisdiksjoner.

Andre varemerker og logoer som presenteres, tilhører sine respektive eiere.

# **JURIDISK INFORMASJON**

DENNE HÅ NDBOKEN OG PRODUKTET DEN GJELDER FOR (MASKINVARE, FASTVARE OG PROGRAMVARE) LEVERES « SOM DE ER» , INKLUDERT ALLE FEIL OG MANGLER, I DEN GRAD DETTE TILLATES AV GJELDENDE LOVVERK. HIKMICRO GIR INGEN GARANTIER, HVERKEN DIREKTE ELLER UNDERFORSTÅ TTE, OM BLANT ANNET SALGBARHET, TILFREDSSTILLENDE KVALITET ELLER EGNETHET FOR SPESIFIKKE FORMÅ L. ALL BRUK AV PRODUKTET SKJER UTELUKKENDE PÅ DIN EGEN RISIKO. HIKMICRO ER IKKE UNDER NOEN OMSTENDIGHETER ANSVARLIGE OVERFOR DEG FOR EVENTUELLE SPESIELLE SKADER. FØLGESKADER, TILFELDIGE SKADER ELLER INDIREKTE SKADER, INKLUDERT BLANT ANNET TAP AV FORTJENESTE, AVBRUDD I FORRETNINGSDRIFT, TAP AV DATA, SKADER PÅ DATASYSTEMER ELLER TAP AV DOKUMENTASJON SOM OPPSTÅ R I FORBINDELSE MED BRUKEN AV DETTE PRODUKTET, UAVHENGIG AV OM DETTE SKJER GRUNNET KONTRAKTSBRUDD, FORSØMMELSE, PRODUKTFEIL ELLER ANNET, SELV NÅ R HIKMICRO HAR BLITT VARSLET OM AT SLIKE SKADER KAN OPPSTÅ .

DU ERKJENNER AT SIKKERHETSRISIKOER LIGGER I INTERNETTS NATUR, OG AT HIKMICRO IKKE TAR NOE ANSVAR FOR UNORMAL DRIFT, LEKKASJER AV PERSONVERN ELLER ANDRE SKADER SOM FØLGER AV CYBERANGREP, VIRUSINFISERING ELLER ANDRE INTERNETTRISIKOER. IMIDLERTID VIL HIKMICRO LEVERER TIDLIG TEKNISK SUPPORT HVIS NØDVENDIG.

DU GODTAR Å BRUKE DETTE PRODUKTET I SAMSVAR MED ALLE GJELDENDE LOVER, OG AT DU ER ENEANSVARLIG FOR Å FORSIKRE DEG OM AT DIN BRUK SKJER I SAMSVAR MED GJELDENDE LOVER. SPESIFIKT NEVNES AT DU ER ANSVARLIG FOR Å BRUKE DETTE PRODUKTET PÅ EN MÅ TE SOM IKKE KRENKER RETTIGHETENE TIL TREDJEPARTER, BLANT ANNET RETT TIL PUBLISERING, IMMATERIELLE EIENDOMSRETTIGHETER ELLER LOVER OM DATABESKYTTELSE OG PERSONVERN. DU MÅ IKKE BRUKE DETTE PRODUKTET TIL ULOVLIG JAKT PÅ DYR, BRUDD PÅ PRIVATLIVETS FRED ELLER ANDRE FORMÅL SOM ER ULOVLIGE ELLER STRIDER MOT OFFENTLIGHETENS INTERESSER. DU SKAL IKKE BRUKE PRODUKTET TIL ULOVLIGE FORMÅL. SÅNN SOM UTVIKLING ELLER PRODUKSJON AV MASSEØDELEGGELSESVÅPEN, UTVIKLING ELLER PRODUKSJON AV KJEMISKE OG BIOLOGISKE VÅ PEN, ENHVER FORM FOR AKTIVITET KNYTTET TIL KJERNEVÅ PEN ELLER UTRYGG BRUK AV KJERNEFYSISK MATERIALE ELLER I FORBINDELSE MED BRUDD PÅ MENNESKERETTIGHETENE.

OVERHOLD ALLE FORBUD OG PÅ BUD I ALLE GJELDENDE LOVER OG REGLER, SPESIELT LOKALE LOVER FOR VÅ PEN OG/ELLER JAKT. GJØ R DEG ALLTID KJENT MED NASJONALE REGLER OG KRAV FØR DU KJØPER ELLER BRUKER DETTE PRODUKTET. DU KAN VÆRE PÅLAGT Å SØKE OM TILLATELSER, SERTIFIKATER OG/ELLER LISENSER FØR DU KJØPER. SELGER, MARKEDSFØRER OG/ELLER BRUKER DETTE PRODUKTET. HIKMICRO SKAL IKKE VÆRE ANSVARLIG FOR NOEN SLIK ULOVLIG ELLER UPASSENDE KJØP, SALG, MARKEDSFØRING OG BRUK AV SLUTTBRUKER. OG SPESIELLE, TILFELDIGE ELLER INDIREKTE SKADER ELLER FØLGESKADER SOM OPPSTÅR FRA DETTE.

HVIS DET OPPSTÅ R KONFLIKTER MELLOM BRUKERHÅ NDBOKEN OG GJELDENDE LOVVERK, ER DET SISTNEVNTE SOM GJELDER.

# **Regulatorisk informasjon**

Disse klausulene gjelder kun for produktene med det samsvarende merket eller informasjonen.

# **Samsvarserklæring for EU**

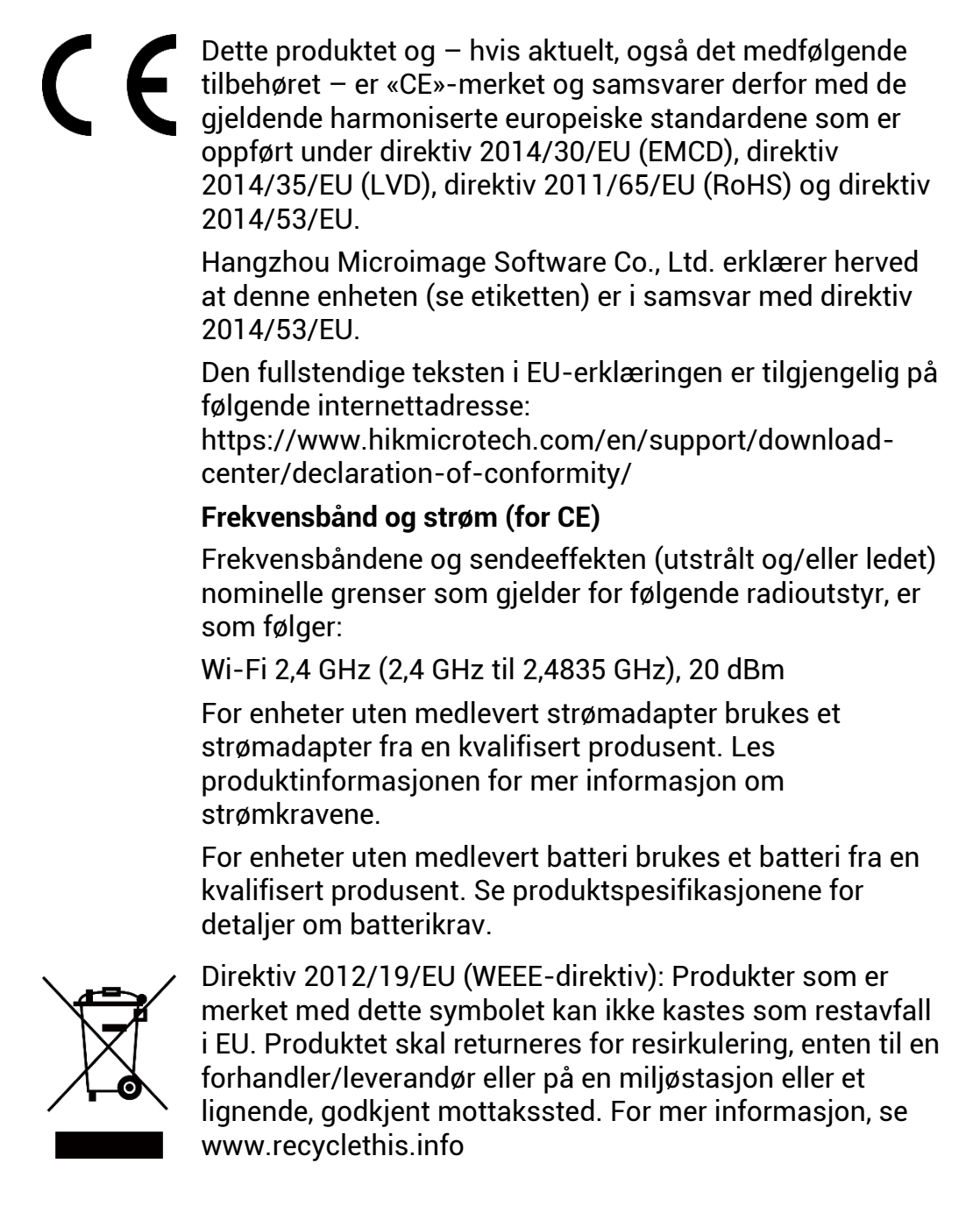

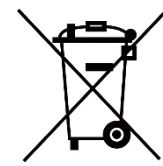

Direktiv 2006/66/EC og tillegg 2013/56/EU (batteridirektiv): Dette produktet inneholder et batteri som ikke kan kastes som restavfall innenfor EU. Se produktinformasjonen for spesifikk informasjon om batteriet. Batteriet er merket med dette symbolet, som også kan inneholde bokstaver for å indikere at det inneholder kadmium (Cd), bly (Pb) eller kvikksølv (Hg). Batteriet skal returneres for resirkulering, enten til en forhandler/leverandør eller til et godkjent mottakssted. For mer informasjon, se www.recyclethis.info.

# **Beskrivelse av symbol**

Symbolene som vises i dette dokumentet er definert på følgende måte.

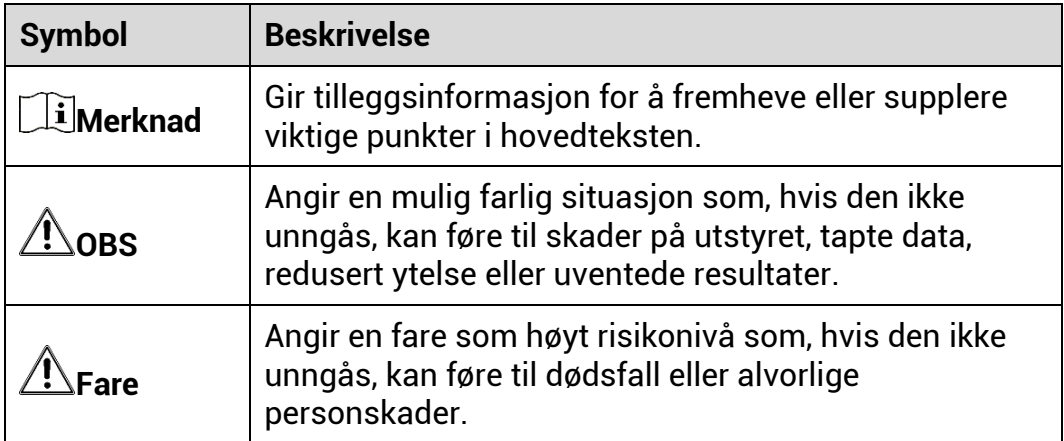

# **Sikkerhetsinstrukser**

Formålet med disse instruksjonene er at brukeren skal kunne bruke produktet riktig for å unngå skade og tap av eiendom. Les alle sikkerhetsinstruksionene nøve før bruk.

# **Transport**

- Enheten skal oppbevares i den originale emballasjen (eller lignende) under transport.
- Oppbevar all emballasje etter å pning for fremtidig bruk. I tilfelle det oppstår feil, må du returnere enheten til fabrikken i den originale emballasjen. Transport uten den originale emballasjen kan føre til skader på enheter, et ansvar som ikke dekkes av selskapet.
- Produktet må ikke slippes i bakken eller utsettes for fysiske støt. Hold enheten borte fra magnetiske forstyrrelser.

# **Strømforsyning**

- Inngangsspenningen til enheten må oppfylle Limited Power Source (5 VDC, 2 A) i samsvar med IEC61010-1 standarden. Se de faktiske produktene og tekniske spesifikasjoner for detaljert informasjon.
- Sørg for at kontakten er satt riktig inn i stikkontakten.
- Koble IKKE flere enheter til ett strø madapter. Overbelastning av adaptere kan føre til overoppheting og brannfare.
- Strømkilden skal oppfylle begrensede strømkilder eller PS2-krav i henhold til IEC 62368-1-standarden.

# **Batteri**

- Batteriet er av type 18650 med beskyttelsestavle, og batteristørrelsen skal være 19 mm x 70 mm. Den angitte spenningen og kapasiteten er 3,6 VDC / 3200 mAh (11,52 Wh). Avhending av brukte batterier skjer i samsvar med instruksjonene gitt av batteriprodusenten.
- Sørg for at batteritemperaturen er mellom 0 °C og 45 °C (32 °F og 113 °F) under lading.
- Ved langvarig lagring må batteriet fullades hvert halvår for å bevare batterikvaliteten. Hvis ikke kan det oppstå skader.
- Ikke lad andre batterityper med den leverte laderen. Bekreft at det ikke finnes brennbart materiale innenfor 2 m fra laderen under lading.
- IKKE plasser batteriet i næ rheten av oppvarming eller å pen ild. Unngå direkte sollys.
- IKKE svelg batteriet for å unngå kjemiske brannskader.
- IKKE plasser batteriet i nærheten av barn.
- $\bullet$  Batteriet kan ikke lades direkte med ekstern strømkilde.
- Enheten kan ikke lades, vennligst bruk den medfølgende laderen for å lade batteriet.
- Kjøp adapter separat. Bruksomgivelsene til adapteren må være lik omgivelsene til enheten.

# **Vedlikehold**

- Hvis produktet ikke fungerer som det skal, må du kontakte forhandleren eller næ rmeste servicesenter. Vi har ikke noe som helst ansvar for problemer forbundet med uautorisert reparasjon eller vedlikehold.
- $\bullet$  Tørk forsiktig av enheten med en ren klut og en liten mengde etanol ved behov.
- Hvis enheten brukes på må ter som ikke stø ttes av produsenten, kan enheten og funksjonene dens forringes.
- Rengjør dekslet med en myk, tørr klut eller tørkepapir for å unngå riper.

# **Bruksomgivelser**

- Sørg for at bruksomgivelsene oppfyller kravene til enheten. Driftstemperaturen skal være -30 °C til 55 °C (-22 °F til 131 °F), og driftsluftfuktigheten skal være fra 5 % til 95 %.
- IKKE eksponer enheten for høy elektromagnetisk stråling eller støvete miljøer.
- Linsen må IKKE rettes mot solen eller andre sterke lyskilder.
- Plasser enheten i et tørt og godt ventilert miljø.
- Unngå å sette utstyret på vibrerende overflater eller på steder hvor det kan utsettes for sjokk (hvis dette glemmes, kan utstyret skades).

# **Nø d**

Hvis det kommer røyk, lukt eller støy fra enheten, må du øyeblikkelig skru av strømmen, trekke ut strømledningen og kontakte et servicesenter.

### **Laser**

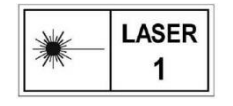

Når laserutstyr er i bruk, må det sørges for at enhetens linse ikke eksponeres for laserstrå len for å unngå at den brenner ut. Laserstrå lingen som enheten avgir kan

forårsake ø yeskader, brannskader eller brennbare stoffer. Før du aktiverer laseravstandsfunksjonen, må du sørge for at ingen personer eller brennbare stoffer er plassert foran laserlinsen. Ikke plasser utstyret i næ rheten av mindreå rige. Bø lgelengden er 905 nm, og maksimal strø meffekt er mindre enn 0,252 mW. Dette laserproduktet er klassifisert som klasse 1 laserprodukt i henhold til IEC 60825-1:2014.

# **Produsentens adresse**

Rom 313, enhet B, bygning 2, 399 Danfeng-veien, Xixing Subdistrict,Binjiang-distriktet, Hangzhou, Zhejiang 310052, Kina

Hangzhou Microimage Software Co., Ltd.

MERKNAD OM SAMSVAR: Produktene i termoserien kan bli underlagt eksportkontroller i forskjellige land eller regioner, inkludert, uten begrensning, USA, Den europeiske union, Storbritannia og Nord-Irland og/eller andre medlemsland i Wassenaar-avtalen. Snakk med din profesjonelle juridiske ekspert eller samsvarsekspert, eller lokale myndigheter for eventuelle nødvendige eksportlisenskrav hvis du ønsker å overføre, eksportere, re-eksportere termoserie-produkter mellom forskjellige land.

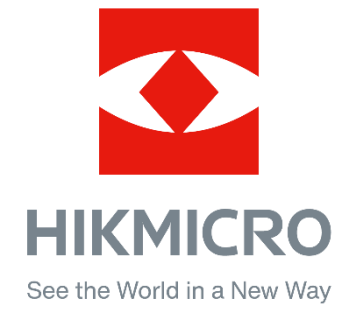

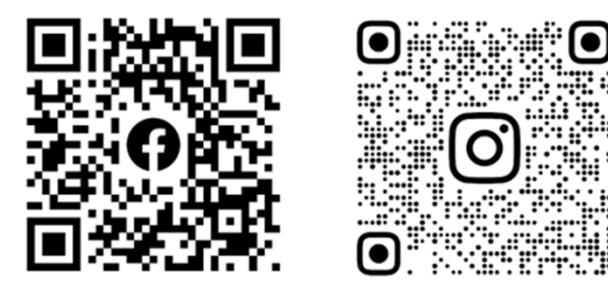

Facebook: HIKMICRO Outdoor Instagram: hikmicro\_outdoor

Nettsted: www.hikmicrotech.com E-post: support@hikmicrotech.com

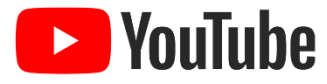

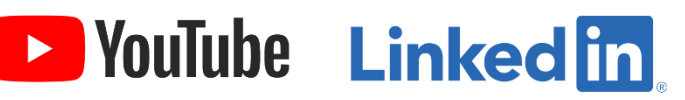

YouTube: HIKMICRO Outdoor

LinkedIn: HIKMICRO

- A